## Negocialo.com

GUIDE TO POSTING ADS

### **LOGIN**

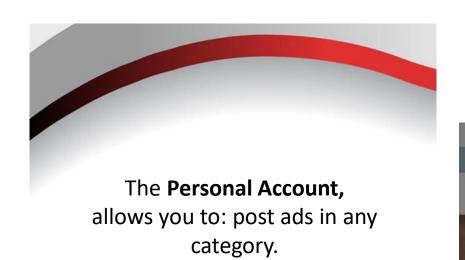

The **Partner Account**allows you to: have your
Space - Shop, in the Category you
select for your business.

# Negocialo

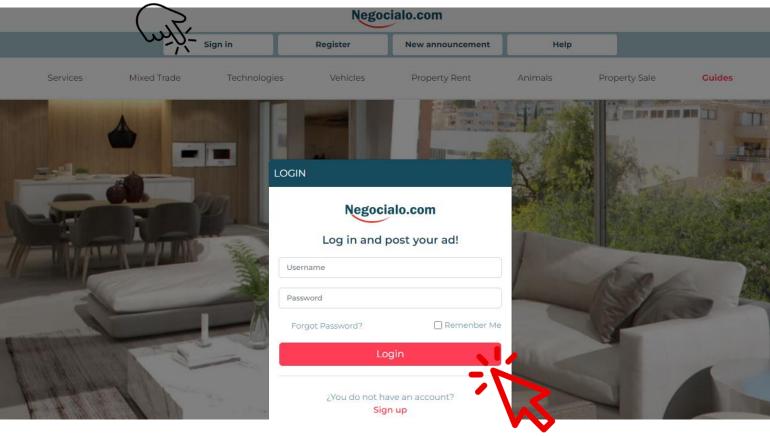

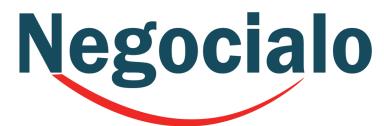

### **NEW ANNOUNCEMENT**

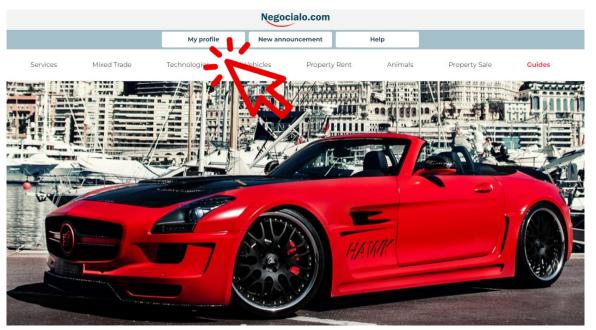

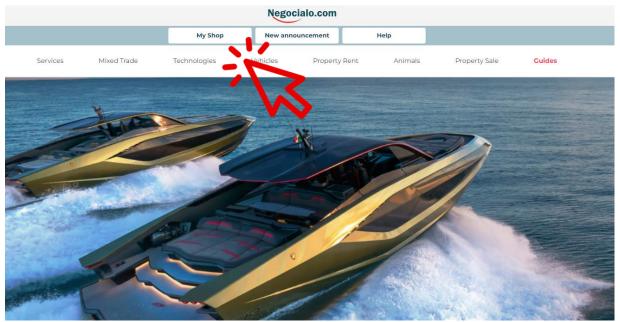

If you are a registered **User**, here you can view your **Profile** and create a **New Announcement**.

If you have registered as a **Partner**, you can view your **Shop** and Create a **New Announcement** 

## Negocialo

Remember that if you are registered as a Partner, you can only publish in the Main Category you selected

If you have registered as a User, select the Main Category that best fits your needs.

### SELECT THE MAIN CATEGORY

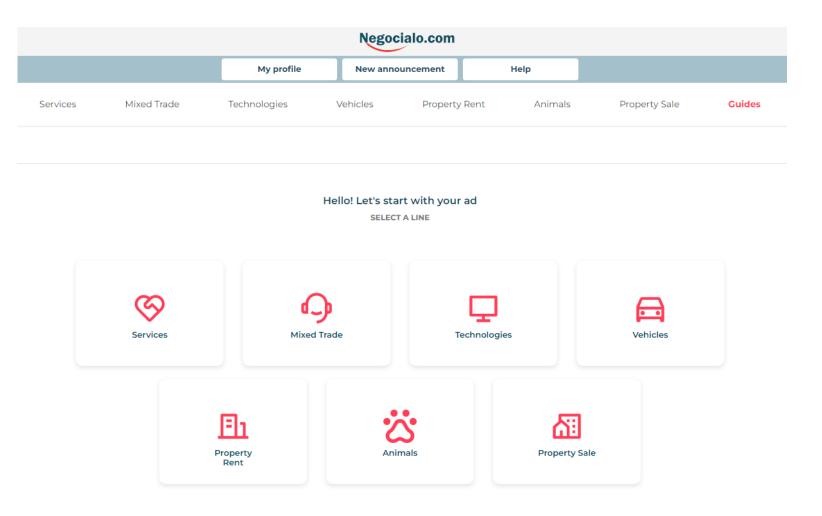

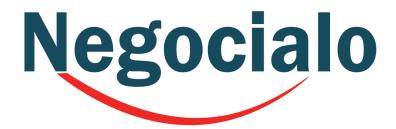

When you click on a

Main Category it

will always open a

screen with the

Subcategories.

You should look for the one that best suits what you want to advertise.

### **SELECT THE SUBCATEGORY**

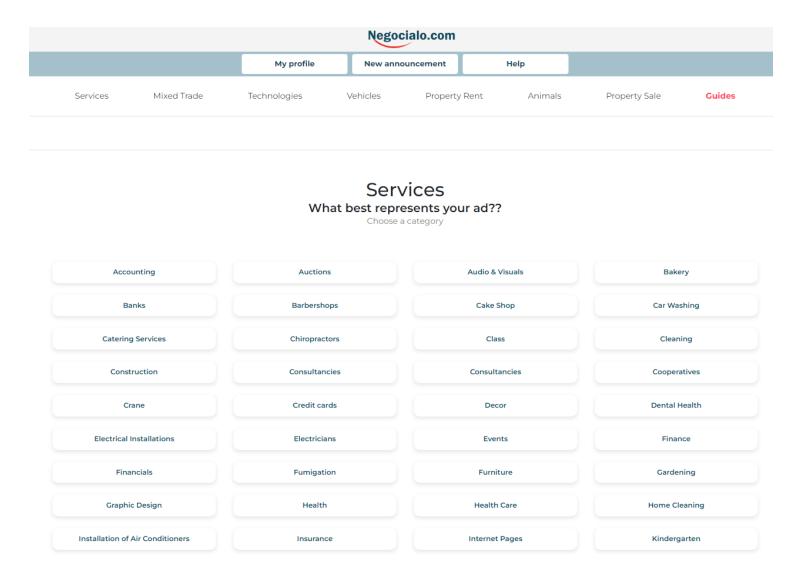

### Regardless of the Category or SubCategory, steps 1 and 2 are Equal.

#### Step 1 Announcement Information

- 1. Write an attractive title
- 2. Select whether the Price is Fixed, Negotiable, or to Quote

Negocialo

- 3. Write the Price in Dollars and Cents
- 4. Write a brief description
- 5. Enter a Florida Zip Code

#### Step 2 Contact Details

- You can enter your web address if you have a website.
- 2. Enter a Contact Name
- 3. Enter a Phone Number
- 4. Enter an Email Address
- 5. Enter a WhatsApp Number
- 6. Select How you wish to be Contacted

By Phone

Call Text Message

**Email** 

Chat by WhatsAppp

Mark that you accept the Terms and Conditions and click on Complete Details

### PART ONE OF AN ANNOUNCEMENT

STEP 1
Ad information
STEP 2
Post details

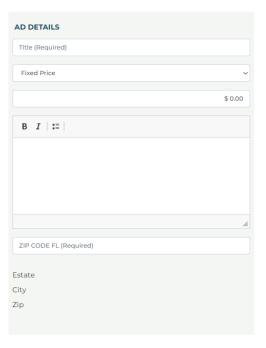

| CONTACT DETAILS            |                                               |  |
|----------------------------|-----------------------------------------------|--|
| Web Site                   |                                               |  |
| Contact Name (Required)    |                                               |  |
| +7                         | Phone (Required)                              |  |
| Conta                      | ct Email                                      |  |
| +1                         | Contact Whatsapp                              |  |
| Cont                       | ould you like to be contacted<br>tact by Call |  |
| Contact by Text Show Email |                                               |  |
| ☐ Cont                     | tact by WhatsApp                              |  |
|                            |                                               |  |
|                            |                                               |  |
|                            |                                               |  |
|                            |                                               |  |

I accept the Terms and Conditions

I have read and agree with the Terms of Use and Privacy Policy posted on this page.
I understand that if I do not agree, I will not be able to publish, nor obtain the benefits of a Negocialo.com user.

Complete Details (

### Negocialo

### Step 3 Attach Images

You can drag your photos or browse your archives by clicking on the space and you can upload up to 5 photos

#### **Under Publication Details,**

you can go back to edit the Basic Information you have entered.

This screen appears when you want to post ads on:

Services

**Mixed Trades** 

**Technologies** 

**Animals** 

Accessories &

**Vehicle Parts** 

### FINALISING ANNOUNCEMENT

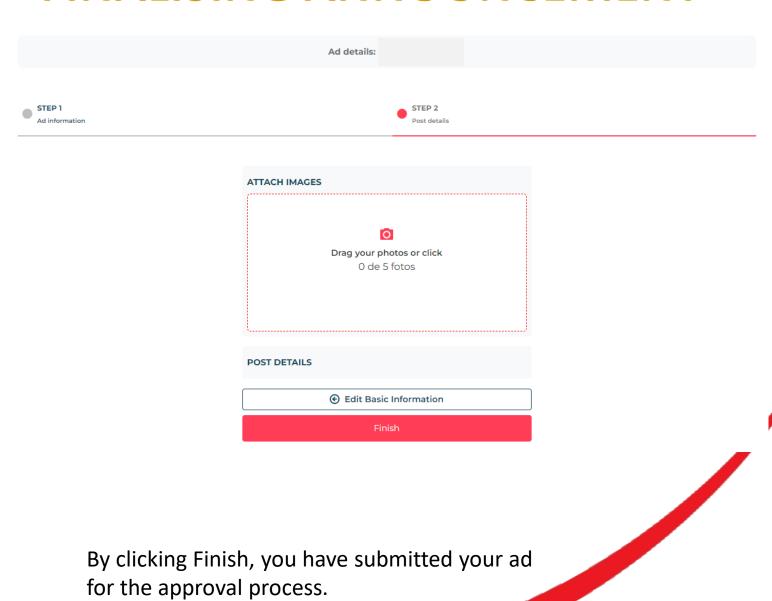

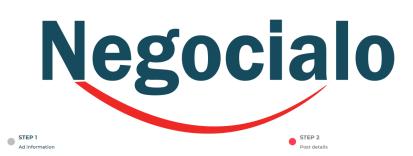

### FINALISING ANNOUNCEMENT

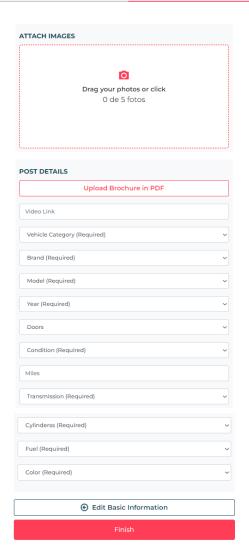

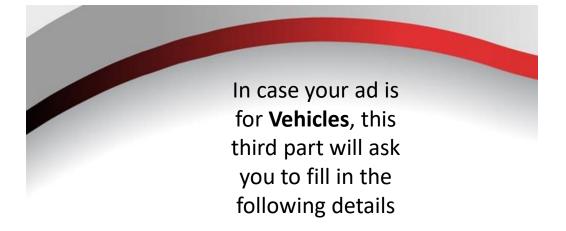

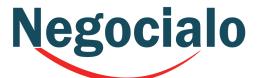

It is important that you fill in as much information as possible.

You can even upload a PDF Brochure in addition to your photos and insert a YouTube or Vimeo address to show a video.

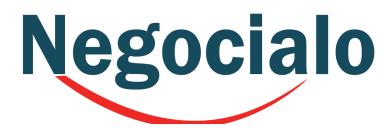

### FINALISING ANNOUNCEMENT

| Ad information | Post details                           |
|----------------|----------------------------------------|
|                |                                        |
|                | ATTACH IMAGES                          |
|                | Drag your photos or click O de 5 fotos |
|                | POST DETAILS                           |
|                | URL Video Youtube                      |
|                | Virtual Tour URL                       |
|                | Realtor Name and/or License            |
|                | Bedrooms (Required)                    |
|                | Total Bathrooms (Required)             |
|                | Half Bathrooms                         |
|                | Land Size (mt²)                        |
|                | Parking lots                           |
|                | Year of Construction ~                 |
|                | ● Edit Basic Information               |
|                |                                        |

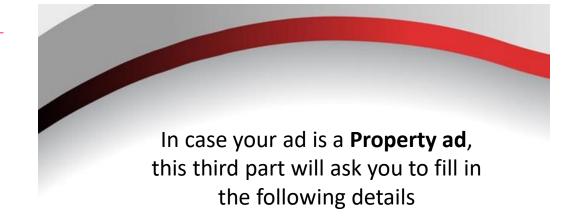

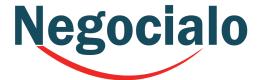

It is important that you fill in as much information as possible.

You can even upload a PDF Brochure in addition to your photos and insert a YouTube or Vimeo address to show a video.

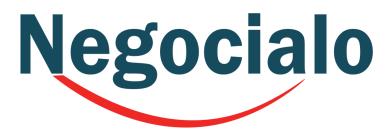

#### AT THE END

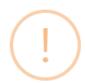

¿Are you sure you want to post the ad Hermosa casa?

Do you want to continue?

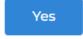

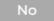

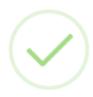

#### Success

Your product has started a review process. Immediately it ends, you will be notified.

Continue

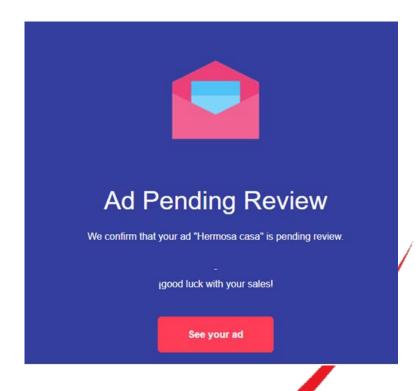

When you click Finish the system will ask you if you are sure you want to publish your advertisement, if you say yes, it will inform you that the review process has started and will send you an email.

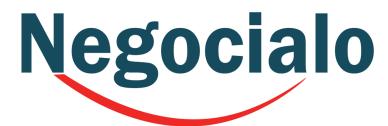

Animals / Schools

REVISION

Creado 1 month ago

#### **YOUR ADS**

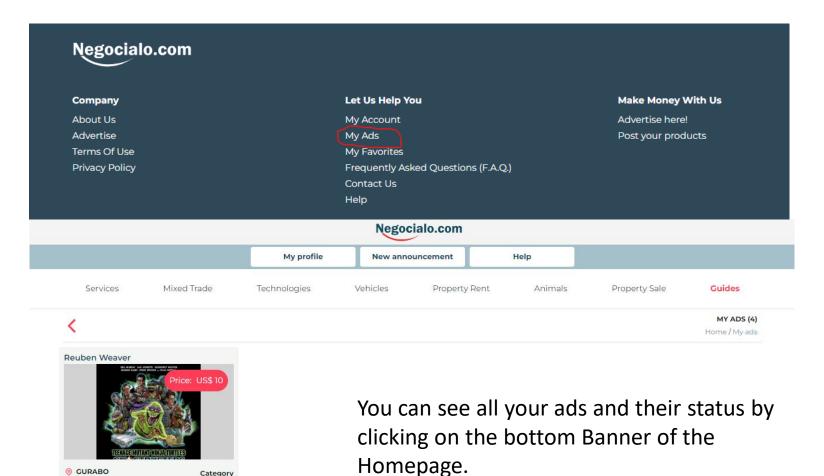

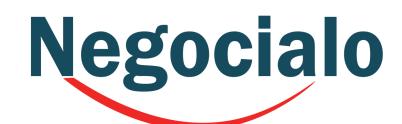

## Negocialo.com

GUIDE TO POSTING ADS